## Firmar documentos con Adobe Acrobat Reader DC

- 1. Abrir el documento PDF con Adobe Acrobat Reader DC (Basta con hacer doble clic sobre el archivo .pdf).
- 2. En la barra de Herramientas de la derecha, elegir la opción Más herramientas.

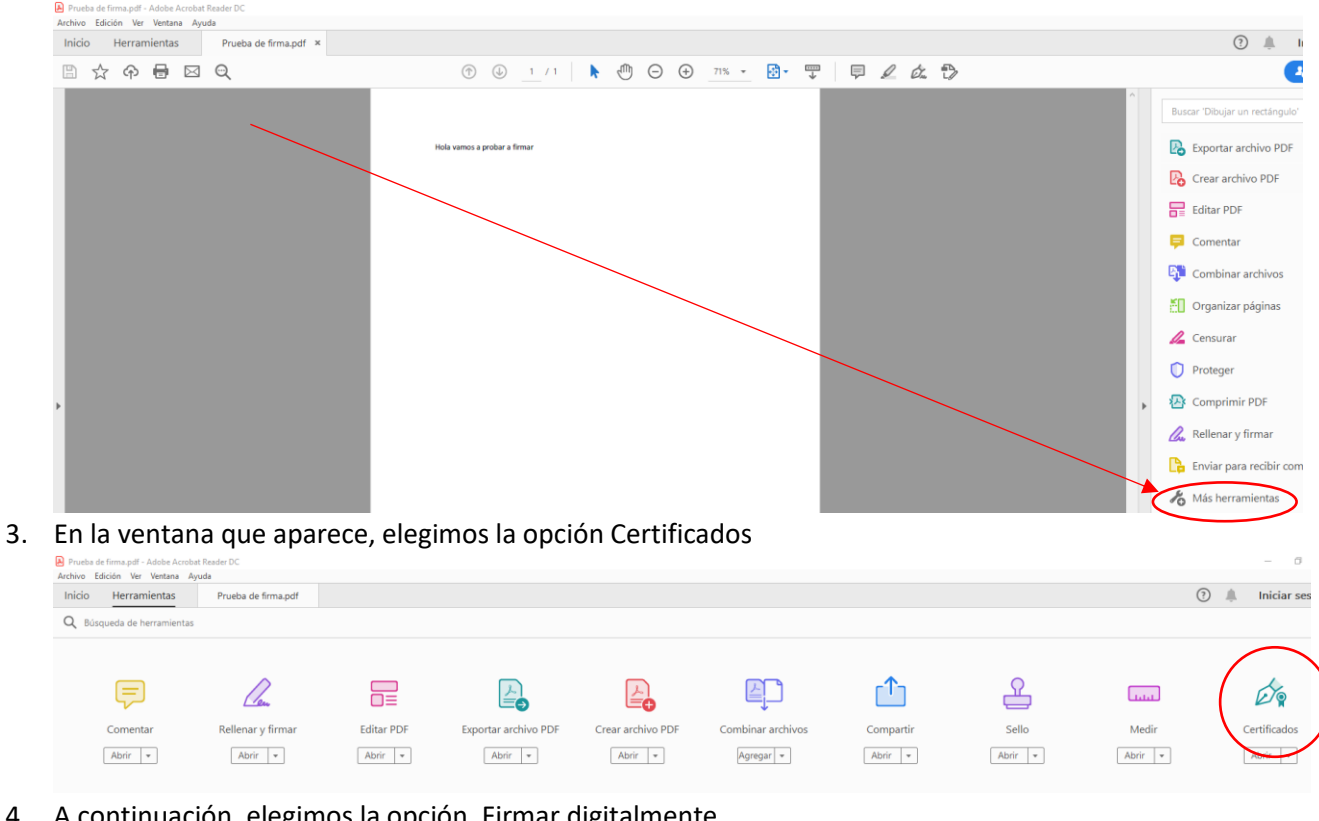

4. A continuación, elegimos la opción, Firmar digitalmente.

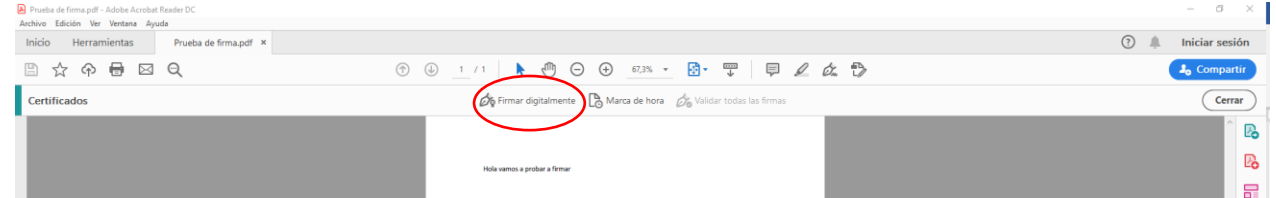

5. Te saldrá un mensaje como este que dice que hay que hacer con el ratón un recuadro imaginario donde se va a insertar tu firma en el documento.

Tras hacer el recuadro saldrá una ventana para que elijas tu firma ( el equipo tiene almacenada más de una) o con la propia firma si solo está la tuya.

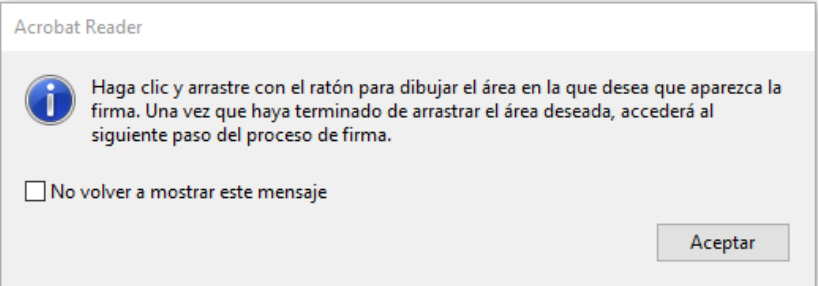

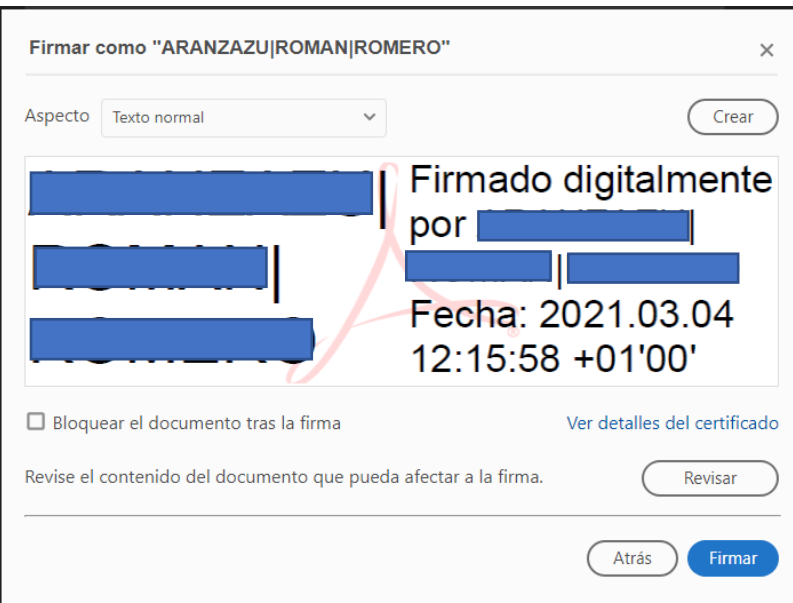

Aquí puedes elegir si quieres bloquear el documento para que ya nadie más lo pueda firmar.

6. Te pedirá la carpeta donde almacenar el documento firmado y luego el pin.

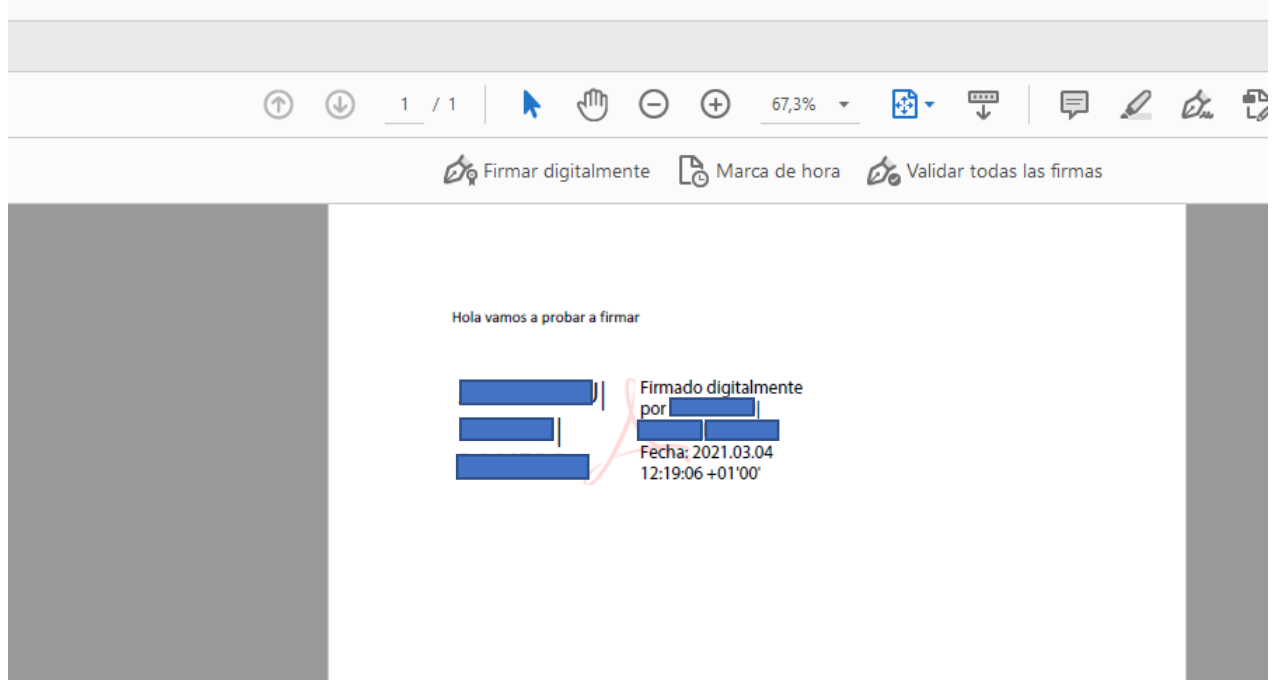